# STEPHEN F. AUSTIN STATE UNIVERSITY

# Banner

# PAYROLL

"Web Leave Reporting Guide"

Revised August 20, 2018

# **Table of Contents** Helpful Contacts.......4 You cannot log into mySFA ......4 You can log into mySFA but have an error message stating that you have no leave report ......4 You can access your leave report but it displays the wrong supervisor......4 Web Leave Report Navigation......5 Navigation Buttons......5 Keyboard Shortcuts......6 Entering Time on Your Leave Report ......7 Entering Leave ......8

#### **Overview**

This guide pertains to the requesting and reporting of applicable leave earned and taken by faculty and exempt staff employees. Exempt refers to employees who are exempt from the provisions of the Fair Labor Standards Act.

Official leave records are to be maintained for faculty employees and exempt employees. It is the supervisor's responsibility to instruct the employee on how and when to request and report leave, and to approve or disapprove the leave requests. It is the employee's responsibility to request leave per the supervisor's instructions, and to accurately report leave in the Banner system. An employee who fails to report leave taken is subject to disciplinary action.

Employees requesting leave should submit a written request to their supervisor in the format designated by the supervisor. A web request is available on the SFA business forms page, and may be used by departments as a standardized request. Supervisors may elect to use this form, or may request their employees to provide the leave request in another format. Once submitted in a format approved by the supervisor, the supervisor shall approve or disapprove the request. This form must be kept on file by each department and is backup to the on-line leave activity and balances. In addition, leave used must be reported and approved online in the Banner system by the due date established by the Payroll Department. Time taken cannot exceed the employee's available balance. Additionally, compensatory time taken may not exceed 80 hours per fiscal year. It is the department head's (or assigned designee's) responsibility to verify leave taken is entered in the online system and to verify/certify through the approval process that entries accurately reflect leave taken for the applicable period. The Payroll Department may adjust leave balances when an employee's reported time exceeds the available balance or when an employee uses compensatory time in excess of the maximum allowed. All entries and approvals must be completed by the due dates established by the Payroll Department.

Vacation and sick leave earned will automatically be added to leave balances without any action by the employee or the department. Compensatory time earned must be submitted to the Payroll Department in the format and by the due dates established by the Payroll Department. If compensatory time earned is not reported by the due date established by the Payroll Department, an employee is not eligible to subsequently use that time.

Employees can view their leave earned, used, and cumulative balances in Self-Service Banner through mySFA. At year end, vacation time will be adjusted to the maximum amount allowed to be carried forward. Any discrepancies should be resolved with the Payroll Department immediately.

The instructions below are provided as a resource to assist you with completing your leave report in the Web Leave Report application. As a salaried, exempt employee, you are responsible for completing an accurate leave report for each pay period in which you took time off from your work at Stephen F. Austin State University. The steps within this document will guide you through this process. At any time should you need assistance, feel free to contact your supervisor or one of the individuals listed in the Helpful Contacts section below.

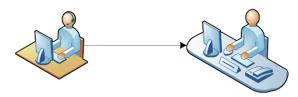

You enter your leave taken into your online leave report. At the end of the pay period, submit the leave report to your supervisor.

Your supervisor will review your leave report. If it is correct, your supervisor will approve it. Incorrect leave reports will be returned to you.

#### **Helpful Contacts**

Should you encounter difficulty in completing your online leave report, contact one of the following individuals for assistance.

#### You cannot log into mySFA

Human Resources John Wyatt (936) 468-2304 wyattjohn@sfasu.edu

You can log into mySFA but have an error message stating that you have no leave report

Payroll Renea McDaniel (936) 468-2172 payroll@sfasu.edu

You can access your leave report but it displays the wrong supervisor

Payroll Renea McDaniel (936) 468-2172 payroll@sfasu.edu

You can access your leave report but have difficulty completing it

Payroll Renea McDaniel (936) 468-2172 <u>payroll@sfasu.edu</u>

# **Web Leave Report Navigation**

### **Navigation Buttons**

As you navigate your online leave report, you will see a variety of navigation buttons. The following guide explains the function of each button.

| Cancel             | Cancels out of the current screen.                                                                                                    |
|--------------------|----------------------------------------------------------------------------------------------------|
| Comments           | Accesses the Comments portion of the leave report.                                                                                                    |
| Сору               | Copies time from the current day to other days in the same pay period.                                                                                                    |
| Delete             | Deletes the time previously entered on a specific day.                                                                                                    |
| Leave Report       | Returns you to the pay period leave report view.                                                                                                    |
| Next               | Moves forward to the next work week on the leave report.                                                                                                    |
| Next Day           | Takes you to the next day's leave report. Used when viewing the leave report for a specific day.                                                                                 |
| Position Selection | Returns you to the leave report selection screen, where you can select a leave report for a different job assignment or pay period.                                              |
| Preview            | Generates a preview of the leave report before submitting it. The preview function allows you to see the full pay period on one screen, but does not allow you to edit any time. |
| Previous           | Moves backward to the previous work week on the leave report.                                                                                                    |
| Previous Day       | Takes you to the previous day's leave report. Used when viewing the leave report for a specific day.                                                                             |
| Previous Menu      | Returns you to the previous menu or screen.                                                                                                    |
| Restart            | Restarts the leave report. Use this button with caution; restarting a leave report will delete all time that has been entered and reset the leave report to its original state.  |
| Save               | Saves the data on your leave report. Used when entering time or comments.                                                                                                    |

| Submit              | Submits the information on the current screen. Used primarily when certifying your leave report during the leave report submission process. |
|---------------------|----------------------------------------------------------------------------------------------------|
| Submit for Approval | Submits your leave report to your supervisor for approval.                                                                                  |

#### **Keyboard Shortcuts**

When entering time on your leave report, you don't always have to reach for your mouse to navigate the system. The following keyboard shortcuts will work to move within a leave report.

| Tab (*—)  | The tab key can be used to move between fields on the leave report.                                      |
|-----------|----------------------------------------------------------------------------------------------------|
| Enter 4—J | The enter key will select the item your cursor is currently on, or allow you to submit the current form. |
| Esc       | The escape key will clear any unsaved data in the current field.                                         |

#### **Entering Time on Your Leave Report**

#### **Accessing Your Leave Report**

Before creating a leave report or submitting a leave report to your supervisor for approval, you will need to follow the steps below to access your leave report. If your leave report is not accessible, you should contact the Payroll Office using the contact information listed on page 3 of this document.

- 1. Log into mySFA with your ID and password.
- 2. Click the myServices tab.
- 3. Click the Self-Service Banner link.
- 4. Select the Employee tab.
- 5. Click on Leave Report.
- 6. Your Leave Report Channel should display the leave reports you currently have available.

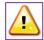

If you have more than one job assignment, you will see separate leave reports for each job. Be sure you are selecting the correct leave report before proceeding.

- 7. Click on the desired leave report.
- 8. Select the radio button in the *My Choice* column for the job assignment on which you are entering leave.
- 9. Select the pay period from the *Pay Period* and *Status* column. The current pay period will always be at the top of the pull-down menu.

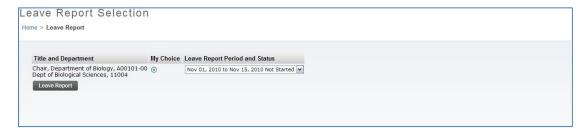

10. Click the Leave Report button to load the selected leave report.

#### **Entering Leave**

The steps below will guide you through the process of reporting your time off. Keep in mind that depending on your employee classification, you may see different leave types listed on your leave report from the examples below. However, regardless of the type of leave, the process for reporting your leave is the same.

- 1. Access your leave report.
- 2. Your leave report should look similar to the image below. Each type of leave will be listed on the left side of the report on each row. The days of the pay period will be listed across the report at the top of each column.

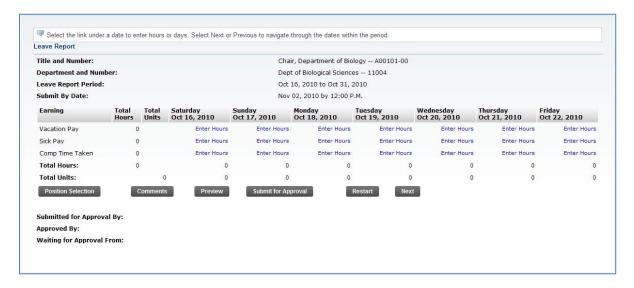

3. To enter leave taken, navigate to the row for the type of leave you are entering, and the column for the day you took the leave. There you will see a link labeled "Enter Hours." Click this link.

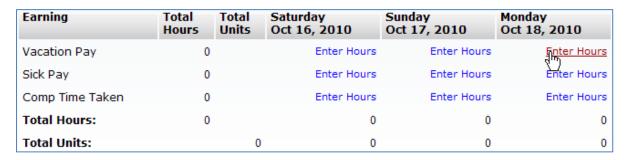

4. The top of the leave report will now display the type of leave you've selected (Vacation Pay in the example above) and the day (Monday, October 18, 2010 in the example above). A field will also be enabled for you to enter your leave.

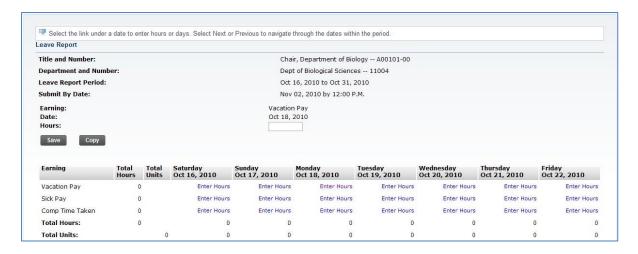

5. Key in the hours of leave you took on this day. Hours must be entered to two decimal places.

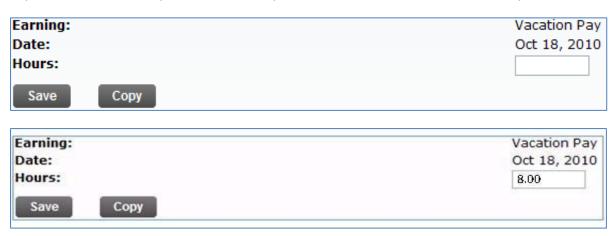

- 6. Click the Save button to save your time.
  - a. It is imperative that you do <u>NOT</u> click submit until you are completely finished reporting your time for the entire month.
- 7. Your leave report will refresh and display the hours you entered in the appropriate row for the leave type and column for the day on which you reported the leave.

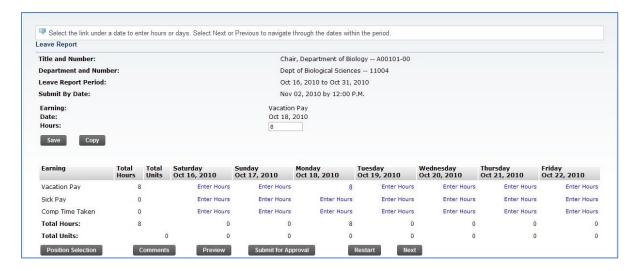

#### **Copying Leave Hours to Other Days**

You may have periods of time where you take off multiple days. In these situations, the online leave report will allow you to enter the first day you took the leave and then copy that time to other days. The steps below explain how to copy leave hours to other days.

- Access your leave report.
- 2. Follow the steps starting on page 6 for entering leave.
- 3. After you have saved your leave, click the Copy button. The following form will be displayed.

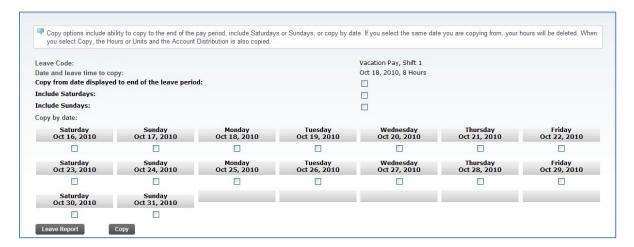

- 4. This form will allow you to select the days to which you wish to copy the selected leave. At the top of the form, in the *Leave Code* field, you will see the type of leave you have selected (Vacation Pay in the example above). The *Date and Leave Time to Copy* field will display the day and hours from which you are copying.
- 5. To copy your leave, click the checkboxes for the days to which you wish to copy your leave. You also have the option at the top of the form to copy your leave from the selected date to every day remaining in the pay period. In the example below, the employee is going to copy the vacation leave from Monday, October 18 to the remainder of that week (Tuesday, October 19-Friday, October 22).

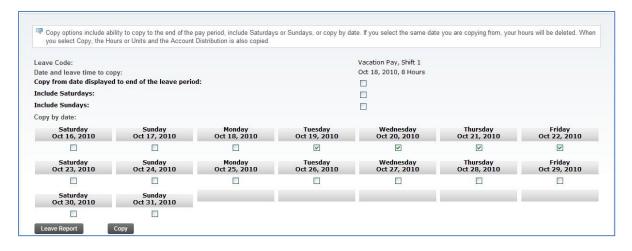

6. After you have selected the days to copy your leave to, click the be copied. The following confirmation will be displayed.

△ Your hours have been copied successfully.

7. Click the Leave Report button to return to your pay period leave report. You should now see the leave you copied on your leave report.

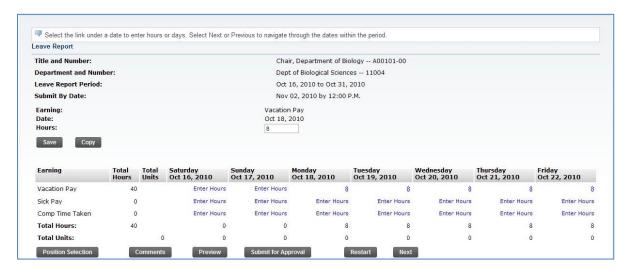

#### **Adding Comments to Your Leave Report**

Your leave report has a comments section that allows you and your supervisor to add notes to the report. You may add comments to your leave report if you need to include a note to your supervisor. Additionally, if your supervisor returns a leave report to you for correction, you should check the comments section for notes on what you need to correct. Follow this procedure to view or update the comments on your timesheet.

- 1. Access your leave report.
- 2. At the bottom of your leave report, look for a block of navigation buttons like the ones in the image below.

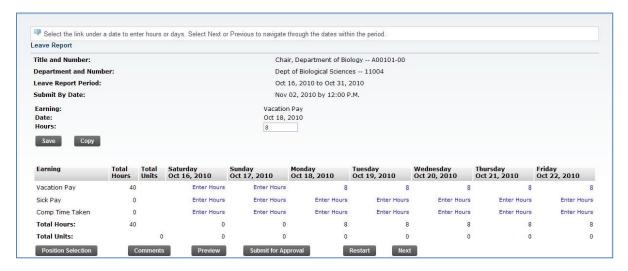

- 3. Click the Comments button.
- 4. The Comments section of your leave report will load.

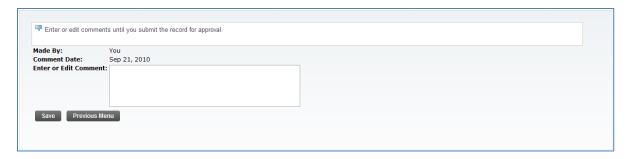

- 5. Add your comments in the *Enter or Edit Comment* field, and then click the Save button.
- 6. After you have completed editing or viewing the comments on your leave report, click the Previous Menu button to return to your leave report.

#### **Submitting Your Leave Report**

At the <u>end of the pay period</u> you will need to submit your leave report to your supervisor for approval. This must be done in advance of the leave report submission deadline for the pay period. This deadline is displayed at the top of each pay period's leave report. Follow these steps to submit your leave report for approval.

- 1. Access your leave report.
- 2. Review your time to ensure that it is accurate.
- 3. If your time is correct, and you are ready to submit your leave report, click the button.
- 4. You will be returned to your leave report. The confirmation below will be displayed on the top of your leave report.

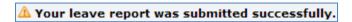

Additionally, if you look at the bottom of your leave report, you will see your name and a date stamp in the *Submitted for Approval By* field. Your supervisor's name will also appear in the *Waiting for Approval From* field. Now that your leave report has been submitted, you may now exit the leave report.

#### **Correcting a Submitted Leave Report**

Your supervisor will review your leave report after you submit it. If any corrections need to be made, your supervisor will return the leave report to you, and notify you that you need to make corrections. The steps below will guide you in correcting a leave report that has been returned.

- 1. Access your leave report.
- 2. Click the corrections that need to be made.

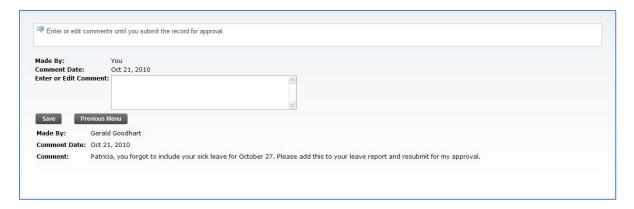

- 3. Click the Leave Report button to exit the comments page and return to your leave report.
- 4. Make the corrections to your leave report the same way you entered the leave time originally.
- 5. Once you have completed your corrections, follow the steps for submitting your leave report on page 11.